#### **editor Writer, do BrOffice**

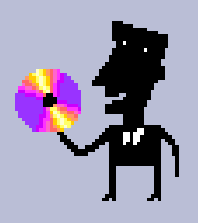

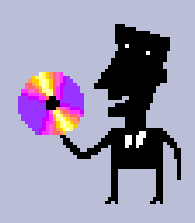

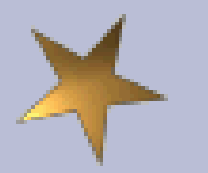

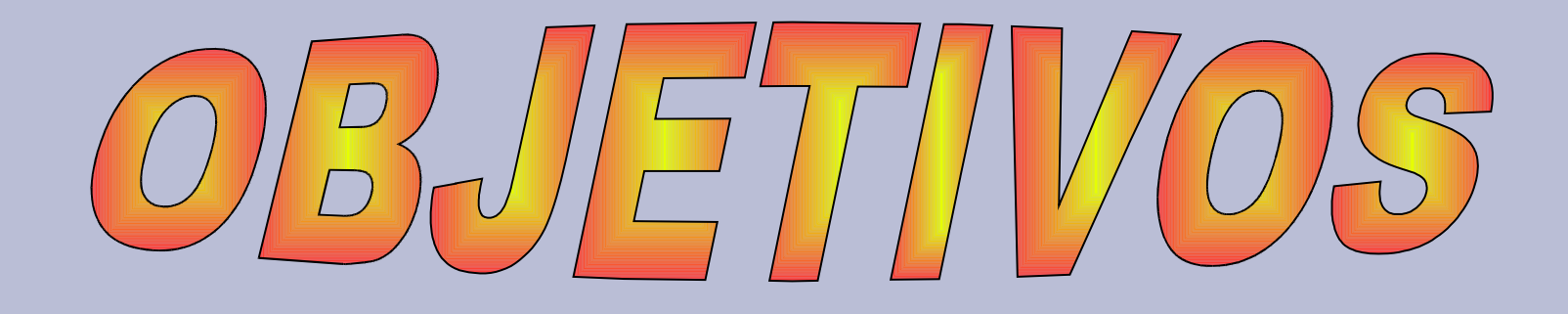

- **Utilizar o editor Writer, do BrOffice, para editar textos e inserir tabelas;**
- **Conscientizar sobre o cuidado com os direitos autorais, citando sempre as fontes de onde foram retirados os materiais de outros autores;**
- **Identificar outros serviços disponíveis na Internet.**
- **Utilizar o K3B para gravar um CD com as atividades desta Unidade de estudo.**

### **Edição de textos com recursos do Software BrOffice.org Writer.**

- $\bullet$  *Abra a Pasta do Usuário;*
- $\bullet$  *E crie a Sub-pasta .*

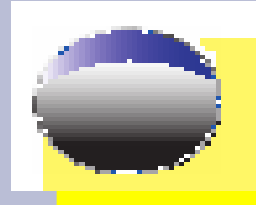

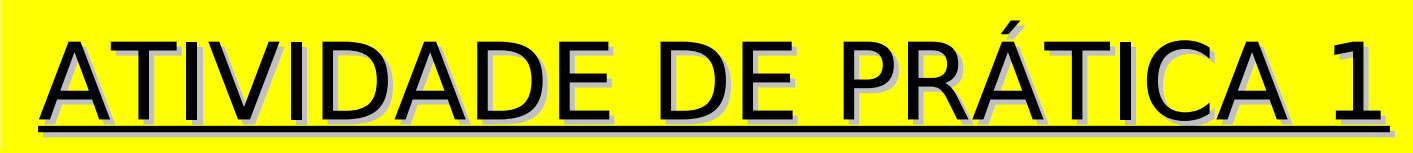

 **Iniciar o Editor de textos WRITER seguindo as seguintes etapas:**

- **Na barra de Atalhos escolha a opção INICIAR ;**
- **FERRAMENTAS DE PRODUTIVIDADE ;**
- **EDITOR DE TEXTOS BrOffice.org Writer.**

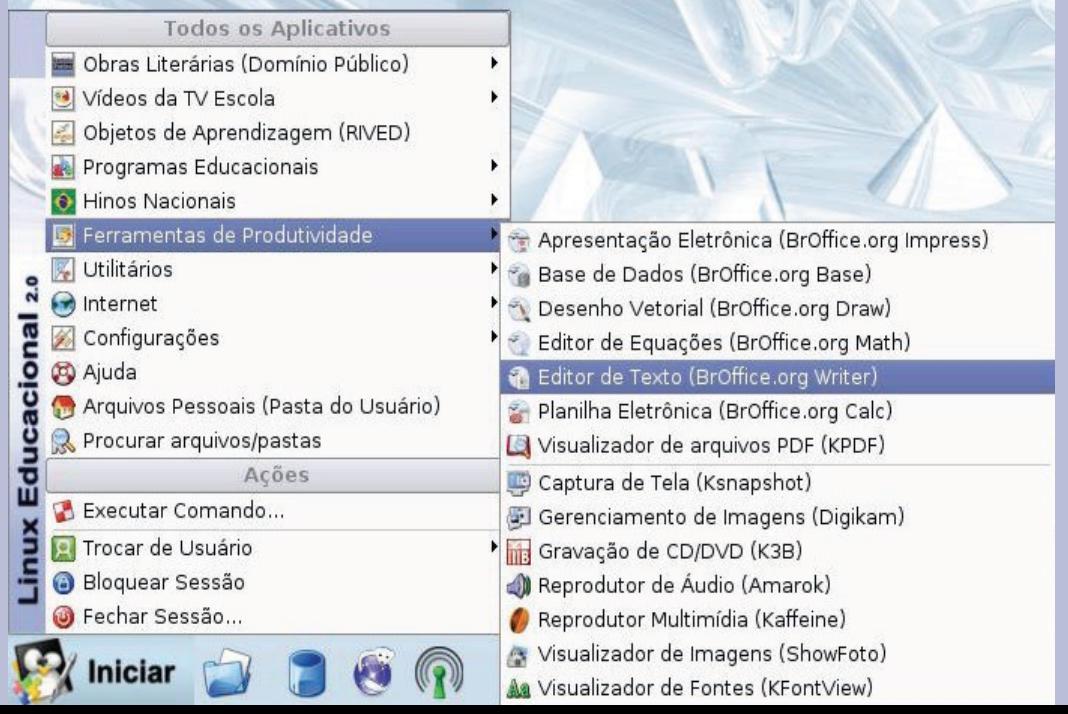

A janela de documento do editor de texto que se abre é como uma folha de papel em uma máquina de escrever.

Observe a área de trabalho do editor de texto BrOffice.org Writer

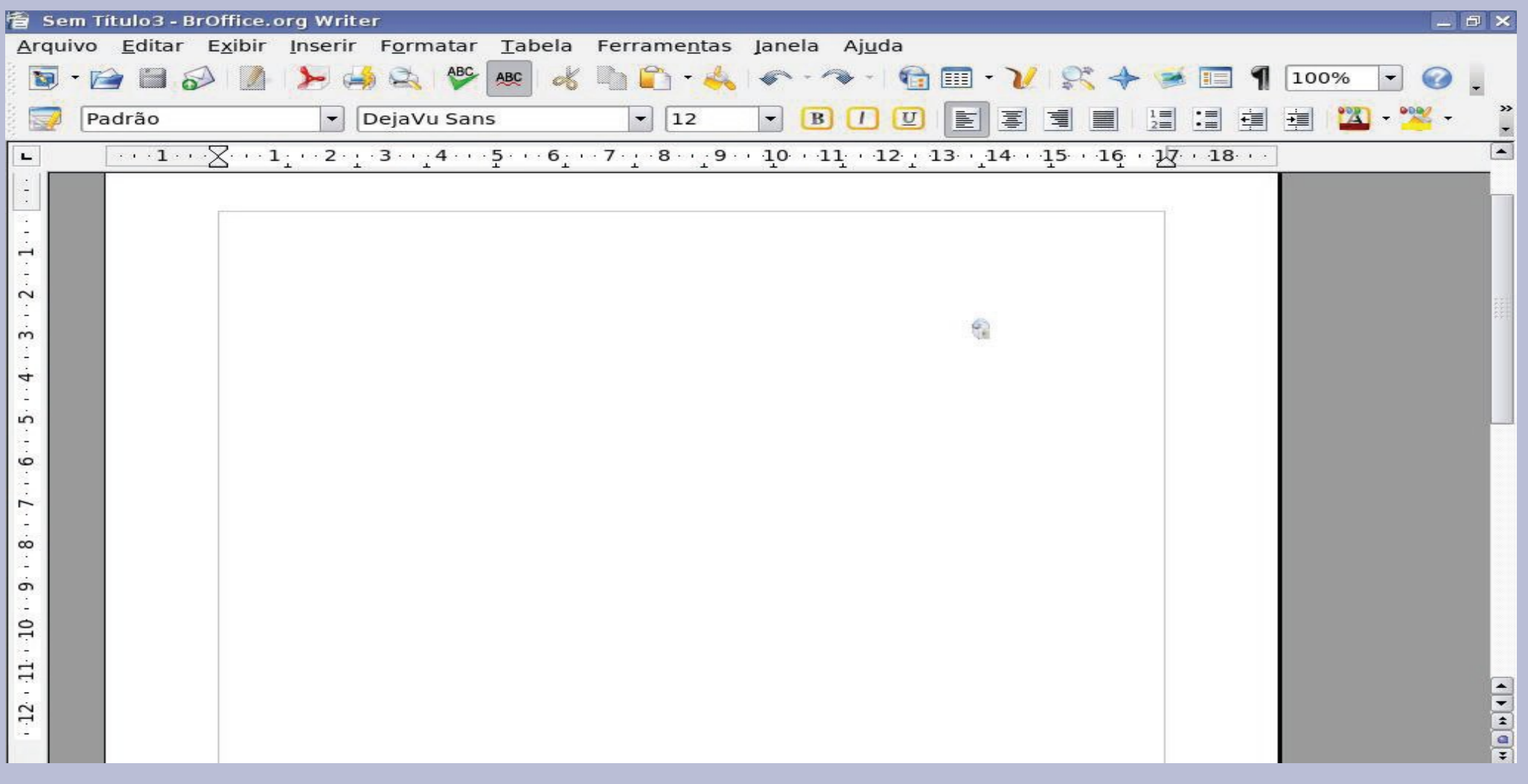

 **VAMOS PRATICAR UM POUCO DE DIGITAÇÃO**

**Digite o texto;**

#### **Logo em seguida daremos a ele uma nova formatação.**

–  **NÃO SE ESQUEÇA: APÓS DIGITÁ-LO, DÊ UM NOME E SALVE-O NA PASTA USUÁRIO/PORTIFÓLIO/UNID. 5**

- **O Programa Nacional de Informática na Educação ProInfo foi instituído pela portaria de Ministerial de número 522, de 09 de abril de 1997, com a finalidade de promover o uso pedagógico das tecnologias aplicadas a educação nas escolas públicas de ensino fundamental e médio.**
- **Em 2007, a Secretaria de Educação a Distância, no contexto do Plano e Desenvolvimento da Educação – PDE, elaborou revisão do Programa postulando a integração e articulação de três componentes:**
- **1. A instalação de ambientes tecnológicos nas escolas ;**
- **2. A formação continuada de professores e outros agentes educacionais para uso pedagógico das Tecnologias de Informação e Comunicação (TIC);**
- **3. A oferta de conteúdos educacionais e recursos educacionais multimídia e digitais, etc.**
- **Continuando sua missão o ProInfo em março de 2008 iniciou uma das maiores capacitações no uso das TICs o ProInfo Integrado.**

## **DÊ UM NOVO FORMATO A SEU TEXTO**

- **Selecione e RECORTE a Palavra ProInfo ( A QUE SE ENCONTRA NO 1º PARAGRÁFO);**
- **No local agora digite PROINFO;**
- – **OU PODERÍAMOS REALIZAR ESTA TAREFA**
- **No Menu Editar selecionando a opção Localizar ou Substituir.**
- **E clique em SUBSTITUIR.**

**Obs.: Se houver mais** 

**Substituir Tudo.**

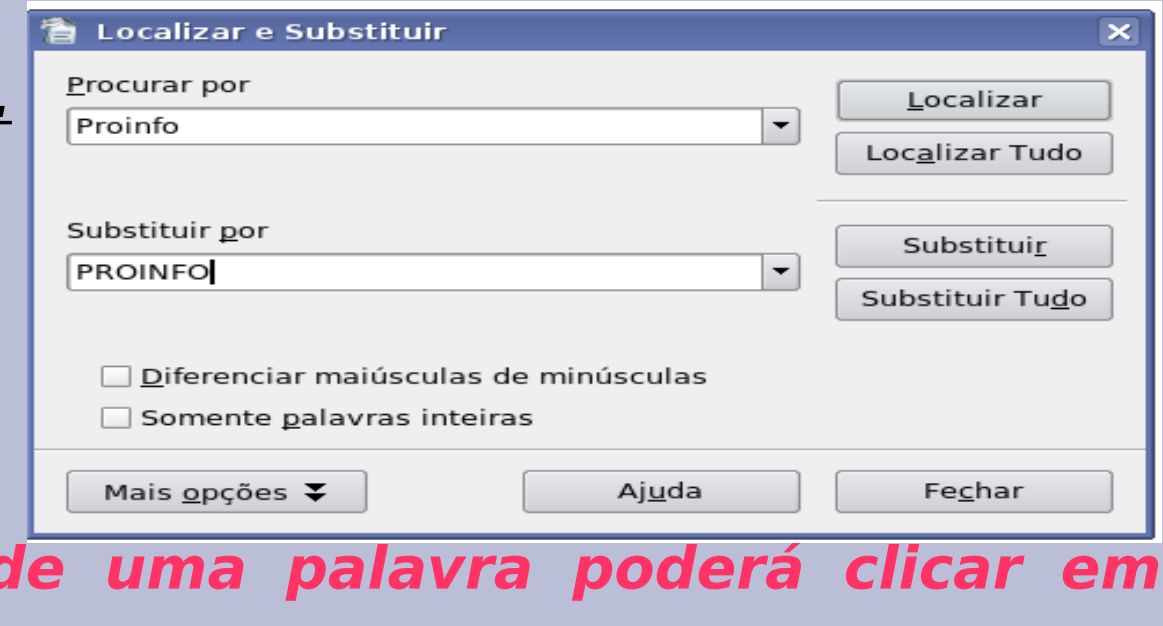

#### **Digite no final do primeiro parágrafo a palavra PROFESSOR ;**

**Desfaça esta ação.**

#### **Selecione o Primeiro Paragráfo, Copie e Coleo no Final do seu Texto.**

**Obs.: Você pode desfazer esta ação, da mesma maneira que fez com a palavra PROFESSOR.**

#### **VAMOS AGORA TRABALHAR UM POUCO COM A FORMATAÇÃO DO NOSSO TEXTO**

- **Selecione o primeiro parágrafo.**
- **FORMATAR na Barra de Comandos,**
- *fonte FreeSans;*
- **Negrito;**
- **Tamanho 14;**
- **na aba Efeitos de Fonte, PONTILHADO;**
- **cor da fonte Vermelho;**
- **efeito CAIXA ALTA (Versalete) e dê OK.**
- **Observe que no Menu Formatar Caractere ainda tem outros tipos de Formatação.**

 **INSERIR SÍMBOLOS OU CARACTERES ESPECIAIS**

- **Posicione o Cursor no final do primeiro parágrafo:**
- **Na opção INSERIR;**
- **Escolha CARACTERE ESPECIAL;**
- **fonte Dejavu Sans;**
- **escolha o Subconjunto (Formas Numéricas);**

**símbolo desejado (no exemplo 2/3 );**

**e dê OK.**

#### **VAMOS CONTINUAR FORMATANDO O PRIMEIRO PARÁGRAFO**

- *Selecione o Primeiro Parágrafo: FORMATAR – PARÁGRAFO;*
- *ALINHAMENTO JUSTIFICADO;*
- *ÚLTIMA LINHA à ESQUERDA;*
- *BORDAS ÚLTIMO ESTILO DE SOMBRAS;*
- *LINHA ESTILO 4pt.;*
- *e OK.*

–*Ainda no Menu FORMATAR PARAGRÁFO podemos* 

*enriquecer ainda mais o nosso texto, faça isso você* 

*mesmo.*

# **COLOCANDO BORDAS NA PÁGINA**

- *Formatar;*
- *Página;*
- *Organizador;*
- *Nome PADRÃO;*
- *Próximo Estilo Primeira Página.*

*Obs.: O procedimento é igual ao de formatar parágrafo.*

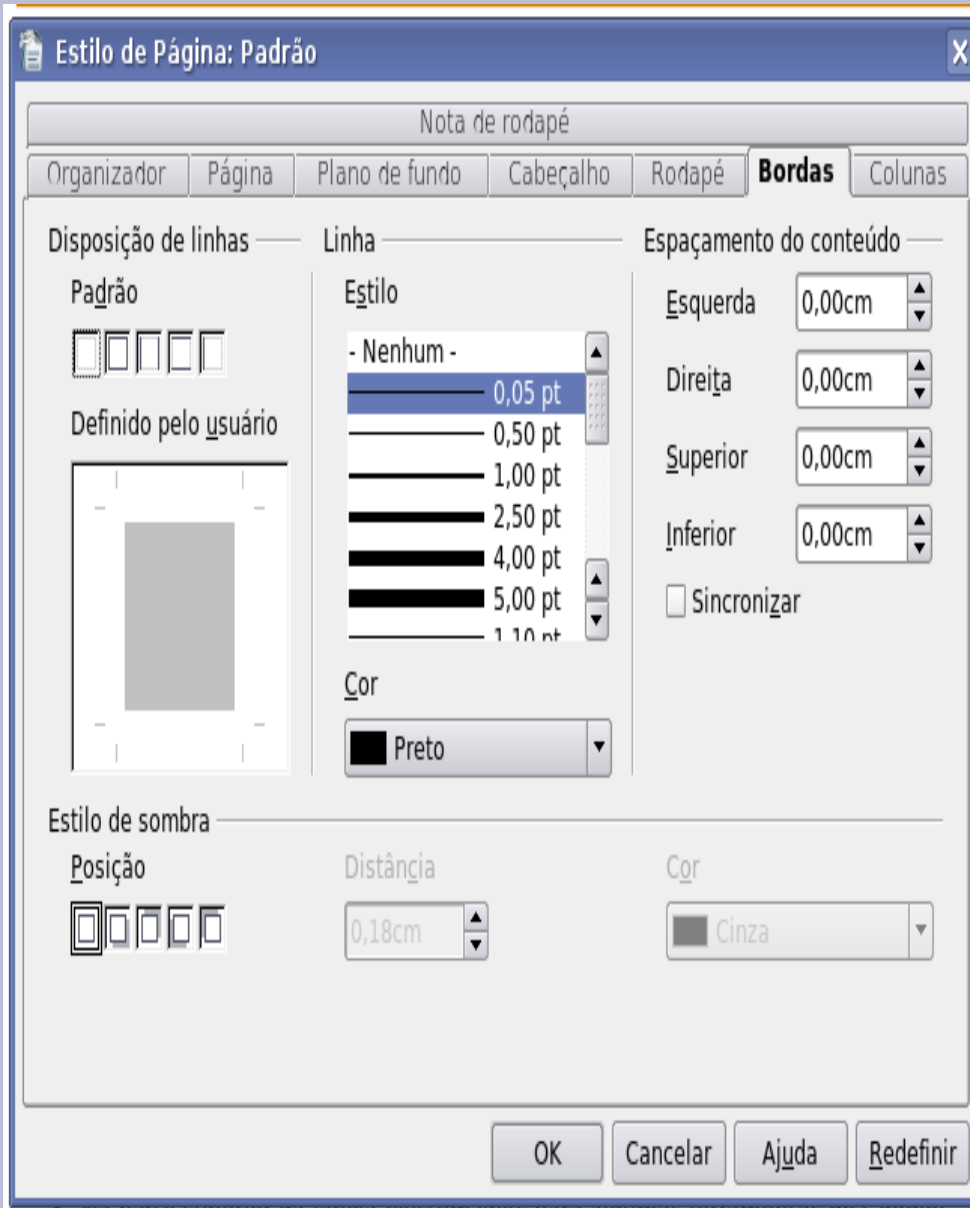

## **AGORA VAMOS TRABALHAR COM MAIS DE UMA PÁGINA**

#### **Posicionar o cursor no final do texto.**

- **VÁ em FORMATAR;**
- **Na opção Parágrafo Fluxo de Texto;**
- **Em Quebras marque INSERIR;**
- **TIPO PÁGINA;**
- **POSIÇÃO- DEPOIS;**

**E dê OK.** 

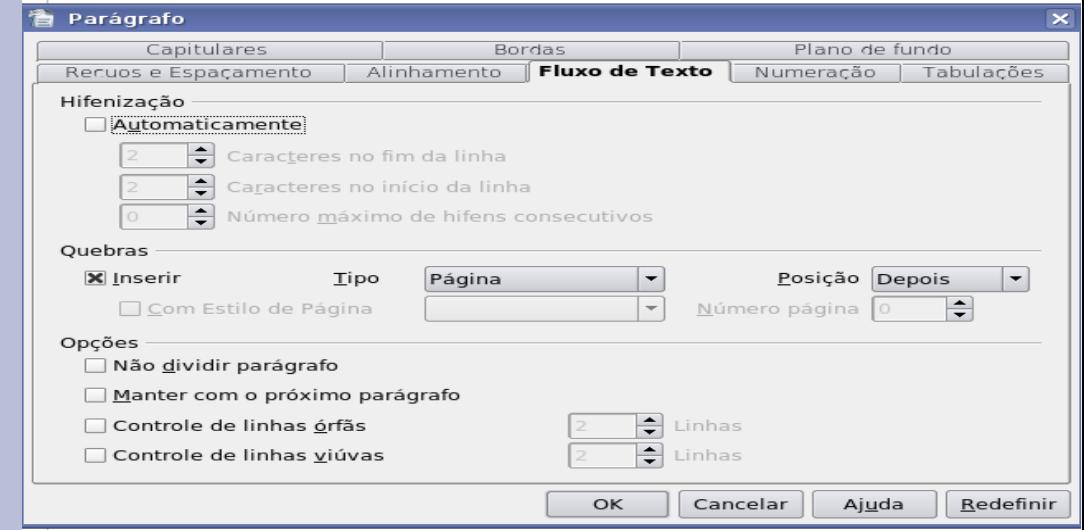

**Obs.: Todas as formatações que vimos até o momento podem ser feitas também utilizando-se da chamada BARRA DE FORMATAÇÃO.**

## **COPIAR E COLAR, PODE?**

- *Copiar e Colar pode desde que seja autorizada pelo autor - (pois o autor tem liberdade de autorizar ou não a reprodução da sua obra);*
- *Citar a fonte e o autor para identificar o documento copiado;*
- *Documentos iconográficos (pinturas, gravuras, ilustrações, fotografias, filmes, e outros) – também devem ser acompanhados de elementos essenciais que possam identificá-lo.*
- – *A prática indiscrinada destes atos na Internet, configura infração à Lei 9.610/98 (Lei sobre Direitos Autorais).*

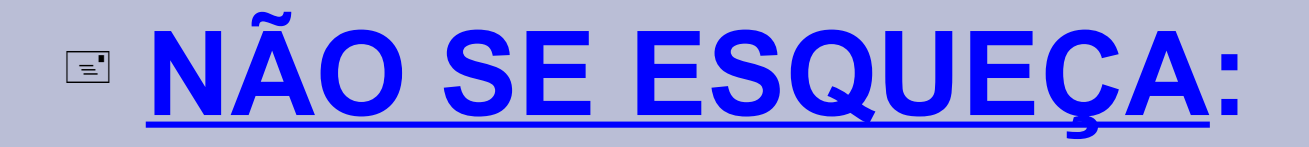

*Toda vez que você utilizar materiais de outros autores deve citar a fonte;*

 *E também dos cuidados que deve ter em relação a confiabilidade dos dados obtidos em alguns sites na internet.*

# **ATIVIDADE DE PRÁTICA 2 VAMOS ILUSTRAR O TEXTO?**

Abra a página da internet no **GOOGLE** e pesquise uma

**IMAGEM** relacionada com **Tecnologia na Educação;** 

 Clique **com o botão direito** do mouse **na imagem;**

**Salvar imagem como;**

 $\mathbb C$  Resultados da Pesquisa de imagens do Google para http://www.pead.faced.ufrgs.br/twiki/pub/TecnologiaEducacaoGestaoEducacao/WebHom

Arquivo Editar Exibir Histórico Favoritos Ferramentas Ajuda

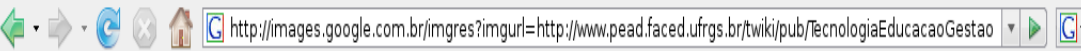

Getting Started **N** Latest Headlines

Ver a imagem no tamanho original www.pead.faced.ufrgs.br/.../WebHome/COMPUTLR.gif 286 x 282 - 5k

Imagem possivelmente reduzida e protegida por direitos autorais.

Veja abaixo a imagem em seu contexto original na página: www.pead.faced.ufrgs.br/.../WebHome

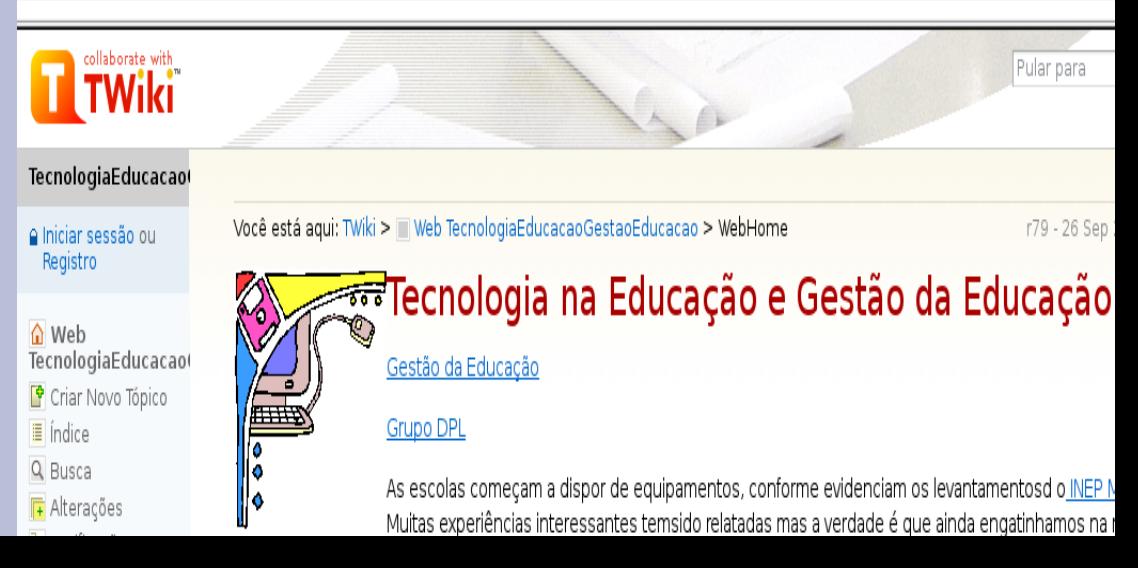

# **Para Salvar a Imagem**

- **Salve está imagem na sua Pasta Portifólio Unidade 5:**
- **Em navegar em outras pastas;**
- **Encontre sua Pasta Portifólio;**
- **e Salvar.**

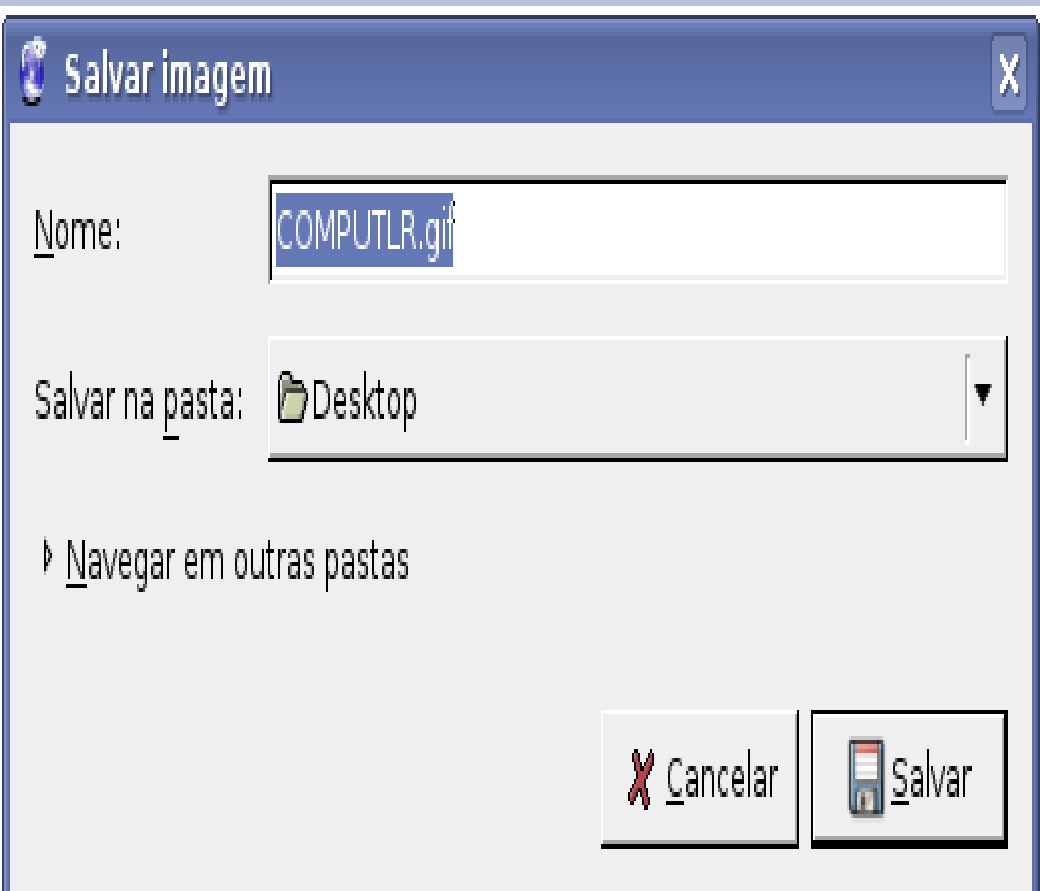

# **COMO INSERIR A FIGURA NO TEXTO**

– *Localize o seu texto e posicione o cursor no final dele;*

- *Vá em Inserir;*
- *Figura do Arquivo;*
- *Clique em cima do nome da imagem desejada;*
- *E Abrir;*
- *A figura será inserida onde estiver posicionado o cursor.*

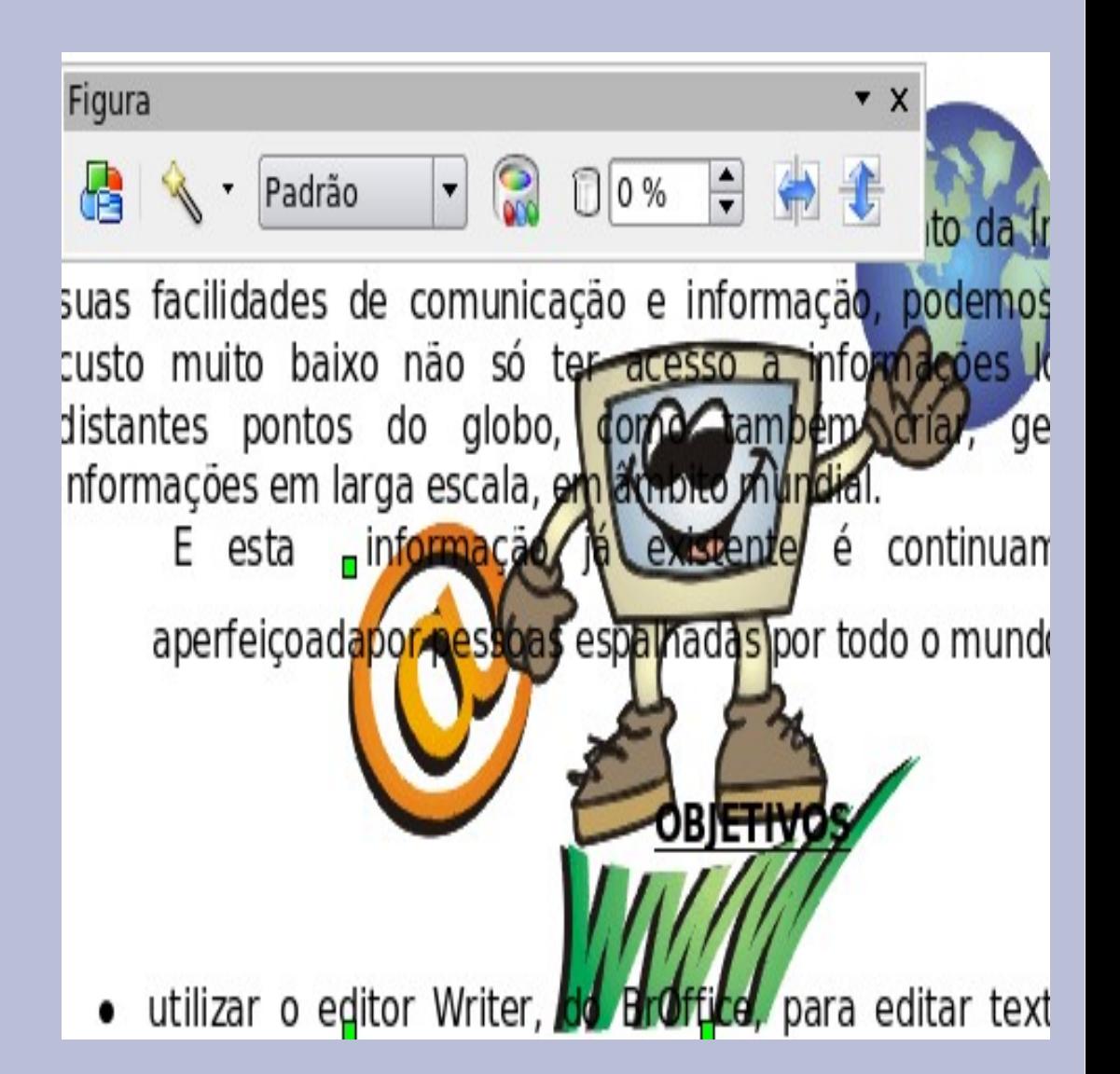

- *Quando a figura é inserida no texto;*
- *Se abrirá uma Janela para formatação;*
- *Vá em FIGURA ( DO ARQUIVO);*
- *Quebra Automática;*
- *Configurações Paralelo;*
- *Opções Contorno;*
- *E OK.*

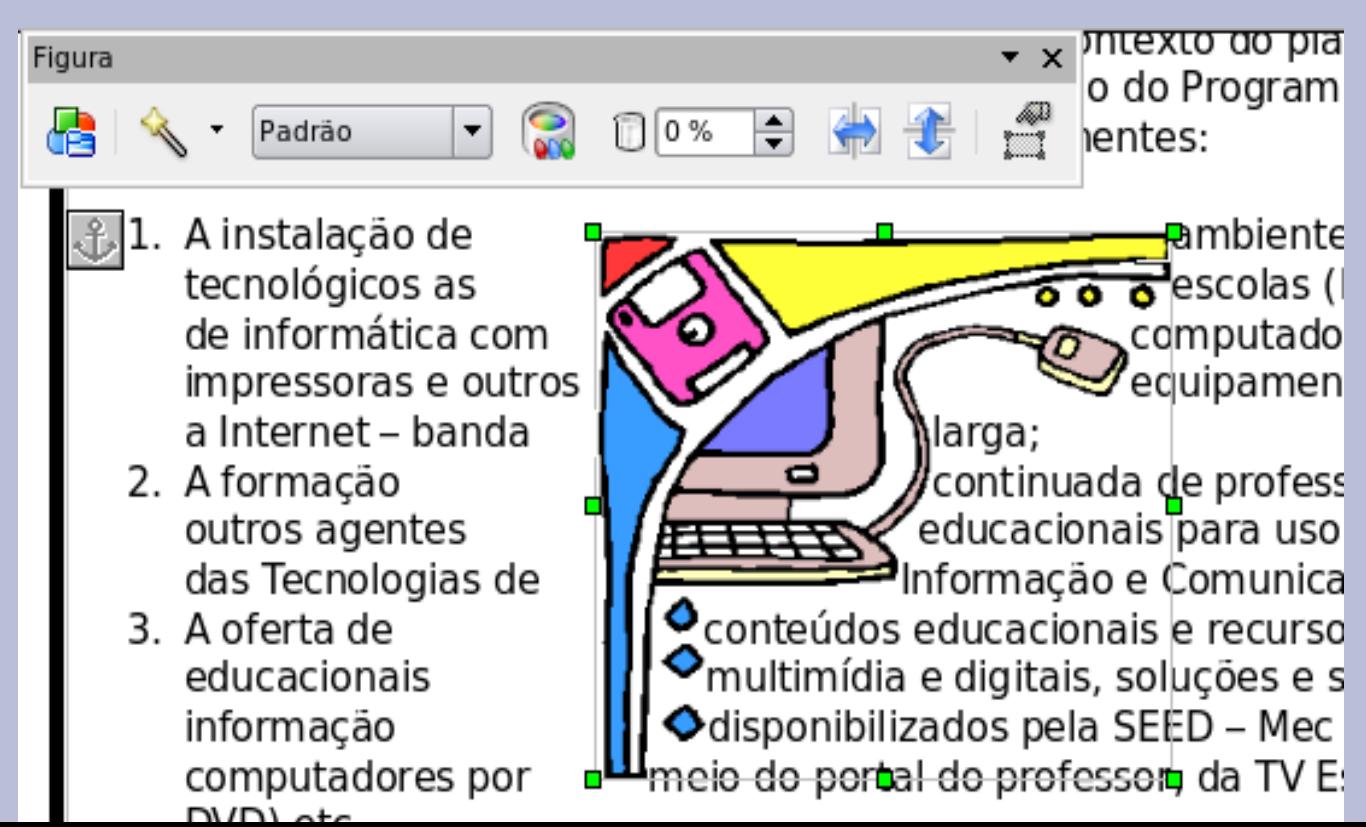

## *INSERINDO A FIGURA ATRÁS DO TEXTO*

- *Na nova janela de formatação;*
- *Figura Quebra automática;*
- *Configurações Através;*
- *Vá em Opções No Segundo Plano;*
- *E Ok.*

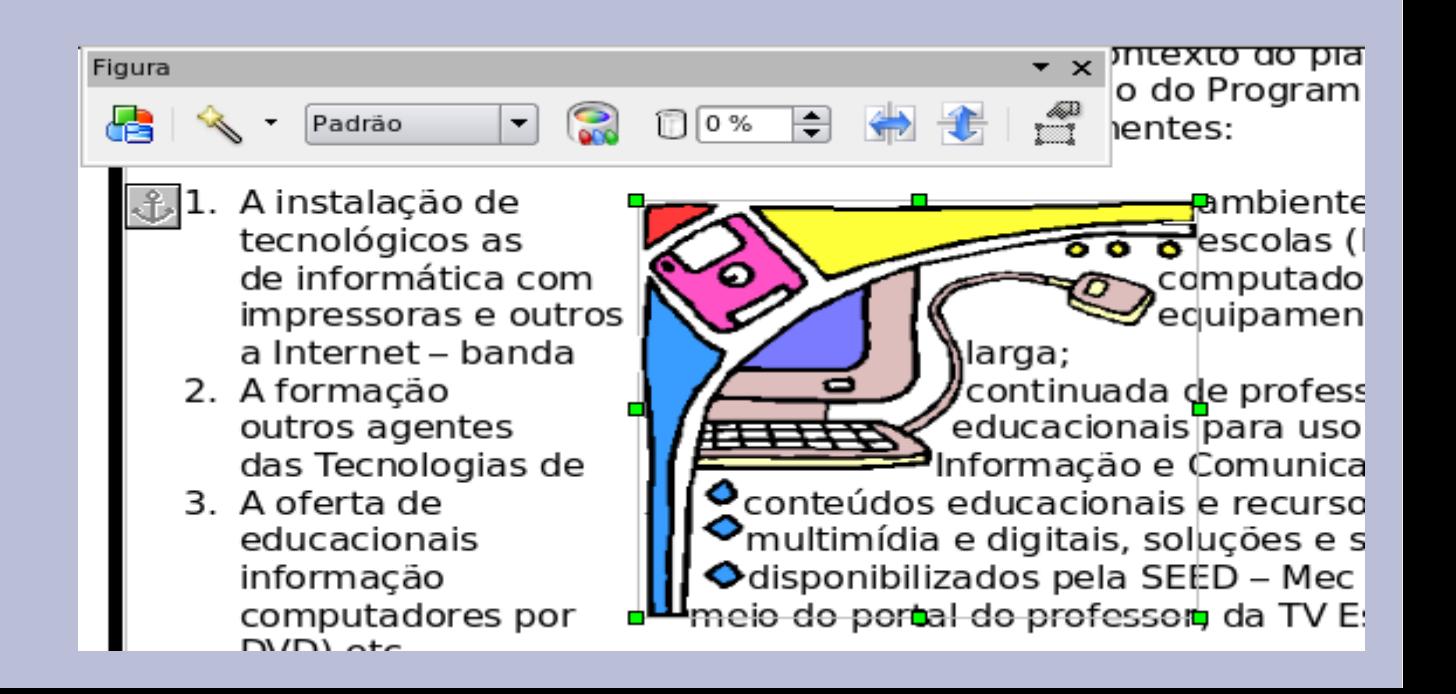

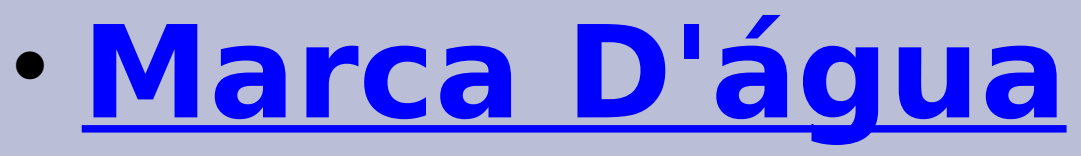

- **Inserir a Figura; (Repita o processo anterior);**
- **Clique com o botão direito do mouse na Figura:**
- **Em Quebra Automática;**
- **Vá em PLANO DE FUNDO;**
- **Em PADRÃO MARCA D'ÁGUA;** la Ainstalação de ambientes tecnológicos as escolas (laborató
- **PRONTO, A SUA FIGURA ESTÁ INSERIDA NO TEXTO.**

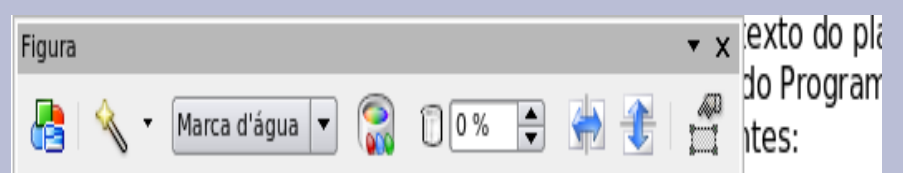

- acesso a Internet banda larga;
- 2. A formação continuada de professores e outros agentes edu para uso pedagógico das Techologias de Informação e Comu  $(TIC):$
- 3. A oferta de conteúdos educacionais e recursos educacionais digitais, soluções e sistêmas de informação disponibilizados Mec nos próprios computadores por meio do portal do profes Escola (TV-DVD) etc.  $\blacksquare$ г

Continuando sua missão o Proinfo em março de 2008 iniciou uma capacitação no uso das TICs o Proinfo Integrado.

– **Não se esqueça de Salvar as alterações feitas no texto. (E** 

**Salve-o novamente na pasta PORTIFÓLIO, mas agora com outro nome).**

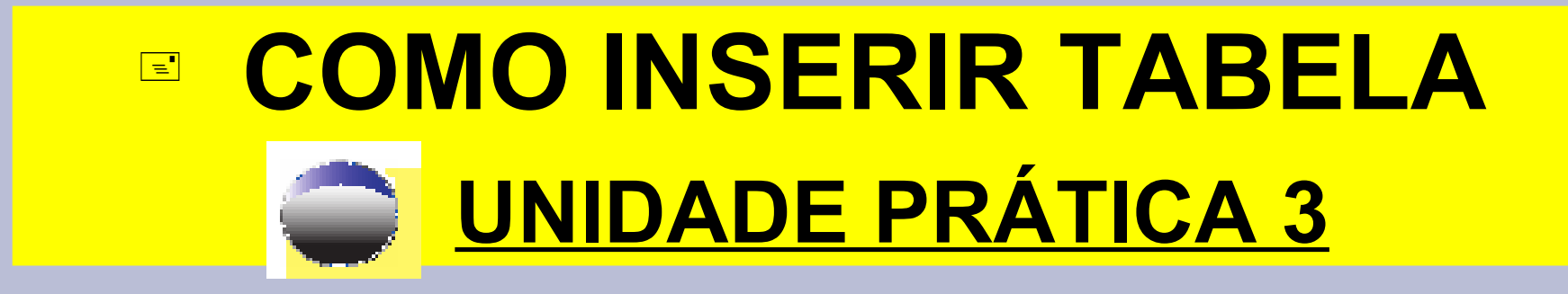

#### *Use a Página em Branco ;(Inserida na atividade anterior)*

- *Tabela;*
- *Inserir Tabela;*
- *Em Tamanho:*
- *5 Colunas e*
- *11 Linhas;*
- *e dê OK.*

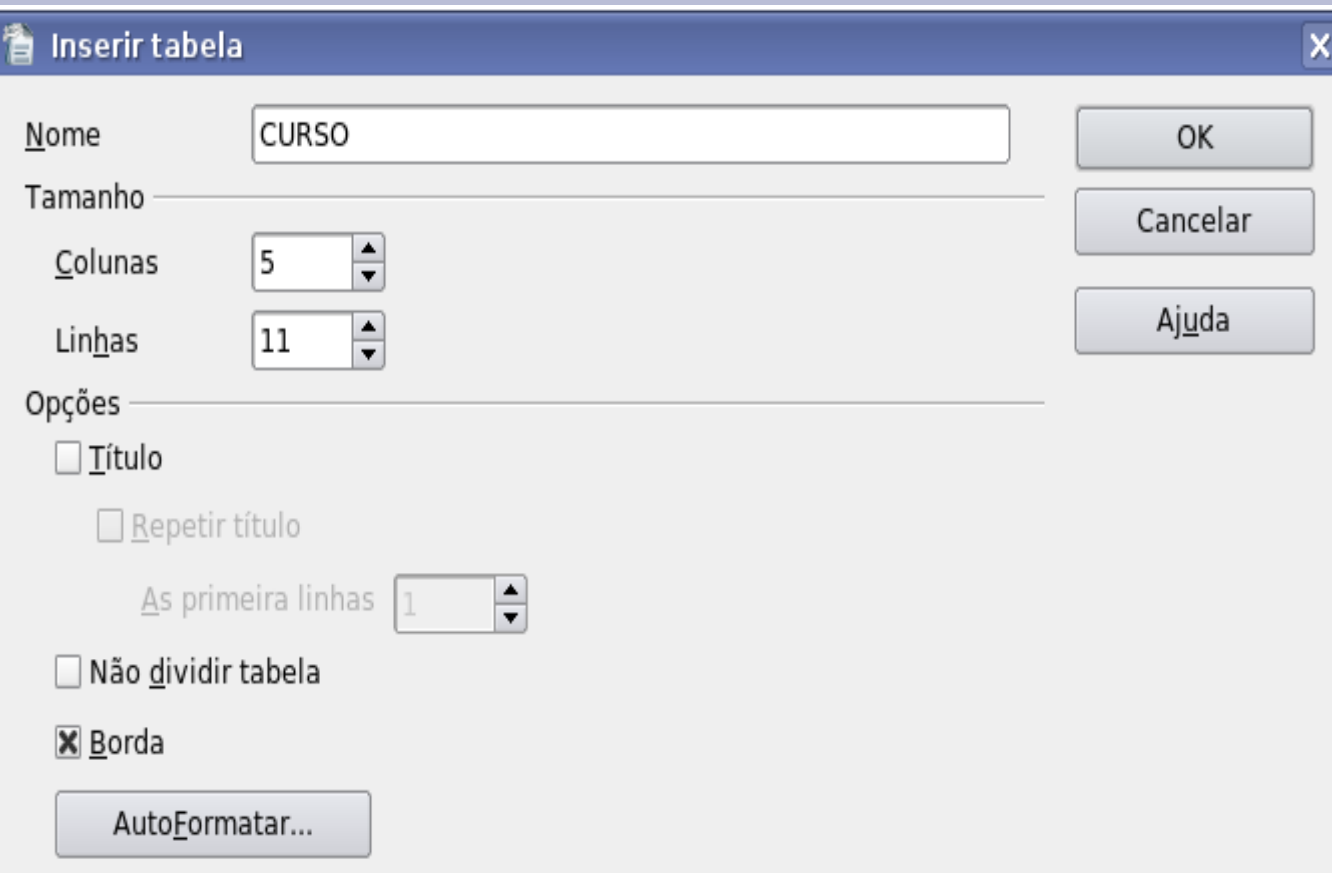

# **DIGITE O SEGUINTE TEXTO NA TABELA CRIADA:**

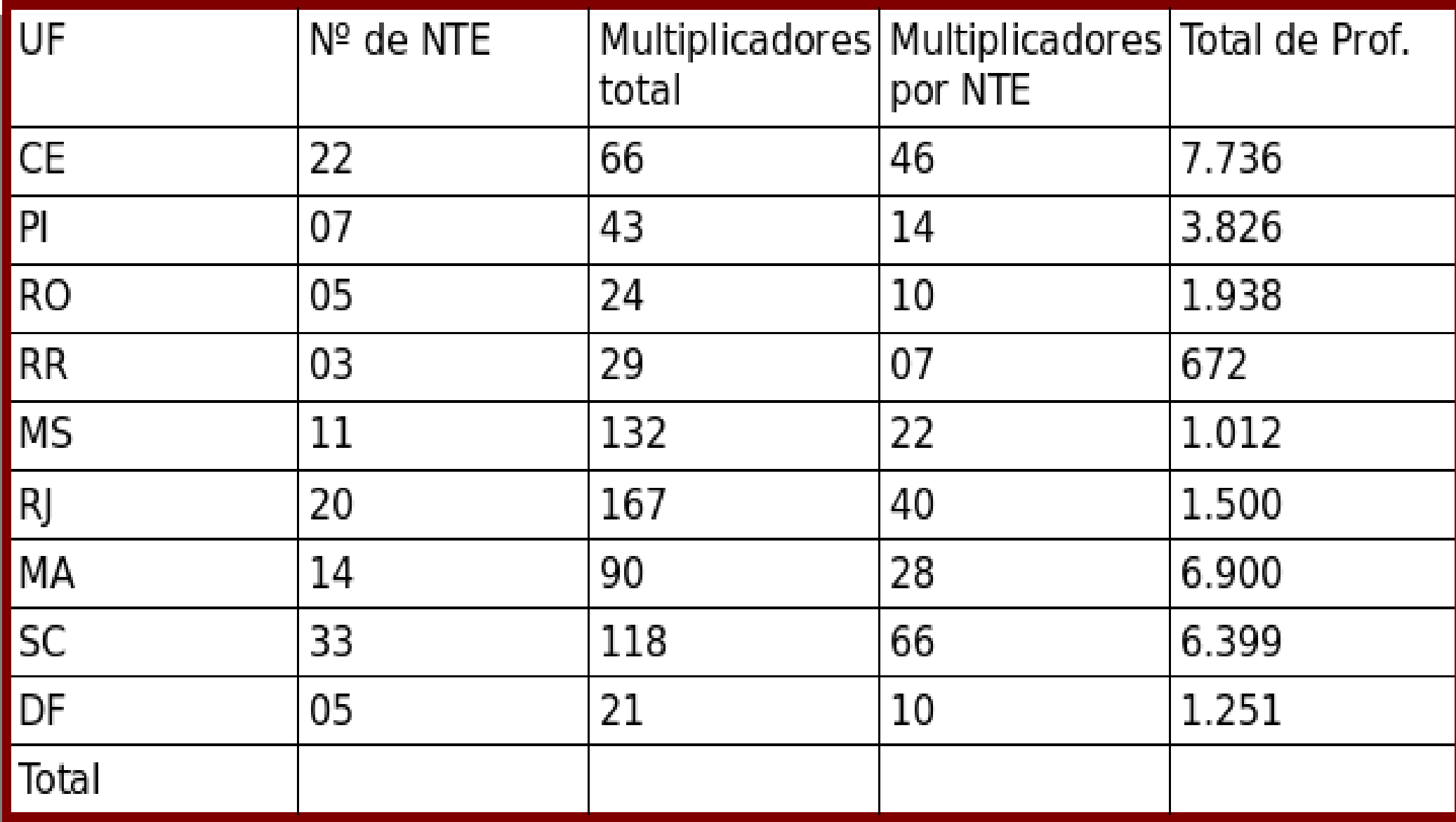

## **PODEMOS TAMBÉM COLOCAR UMA FÓRMULA MATEMÁTICA NA TABELA**

– *Posicione o cursor na Célula B11;*

– *Na janela que se abre TABELA;*

–*Clique no SÍMBOLO SOMA;*

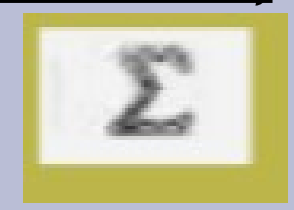

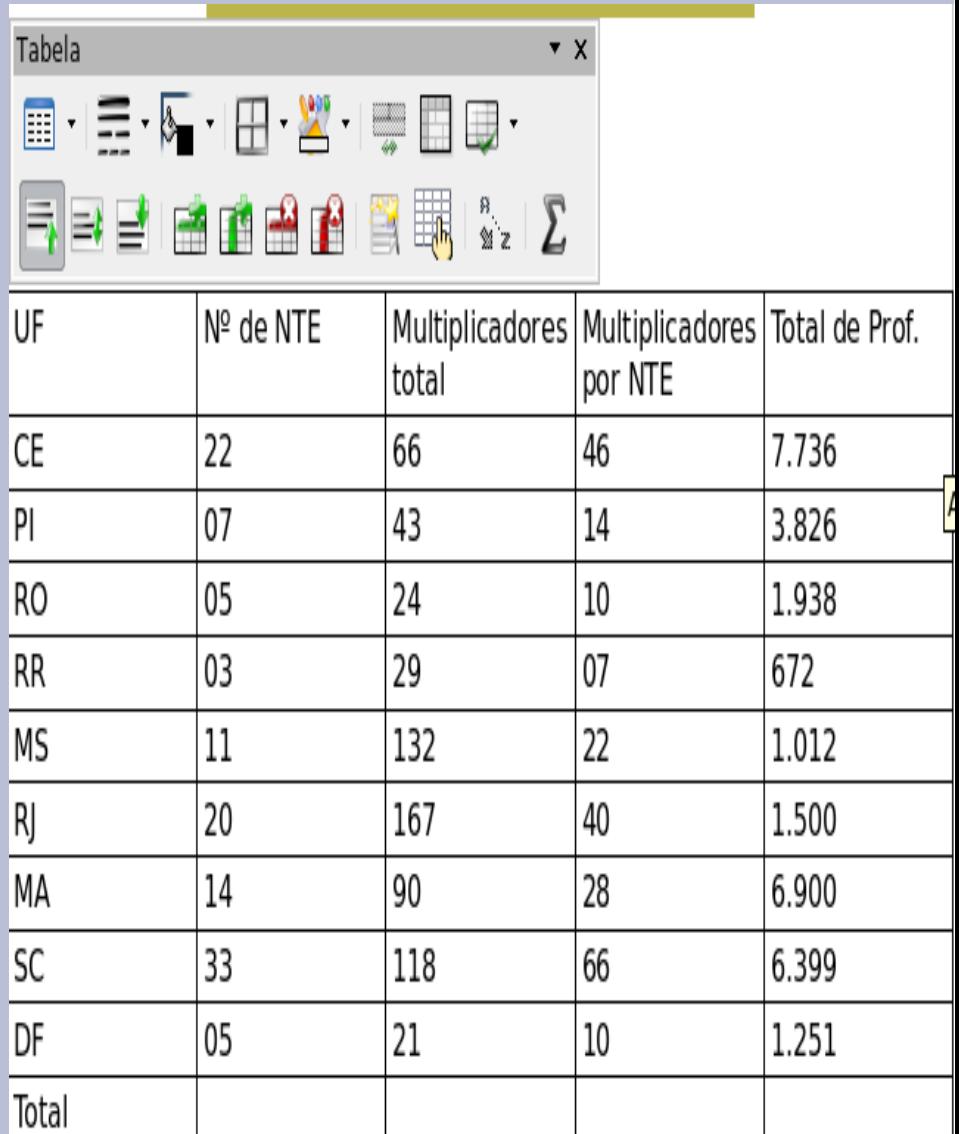

## USANDO A BARRA DE SOMA (=SUM)

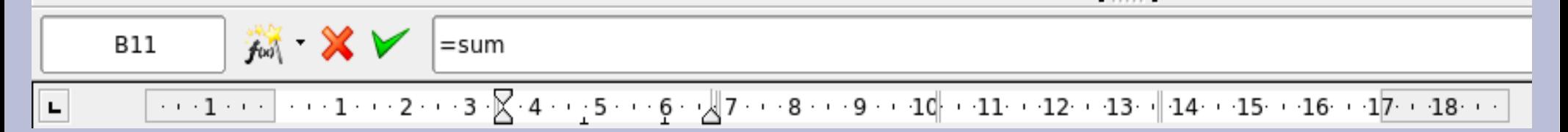

- *Posicione o cursor na Célula B2;*
- *Arraste até a B10;*
- *Clique em Aplicar;*

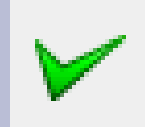

- *(ou presione a tecla enter);*
- *A soma desta coluna surgirá na Célula B11;*

– **REPITA A OPERAÇÃO DE SOMA E PREENCHA OS ESPAÇOS EM BRANCO.**

# **ESCOLHENDO O MODELO DA TABELA**

– *Selecione a tabela;*

- *Em TABELA;*
- *AutoFormatar;*
- *Modelo MARROM.*

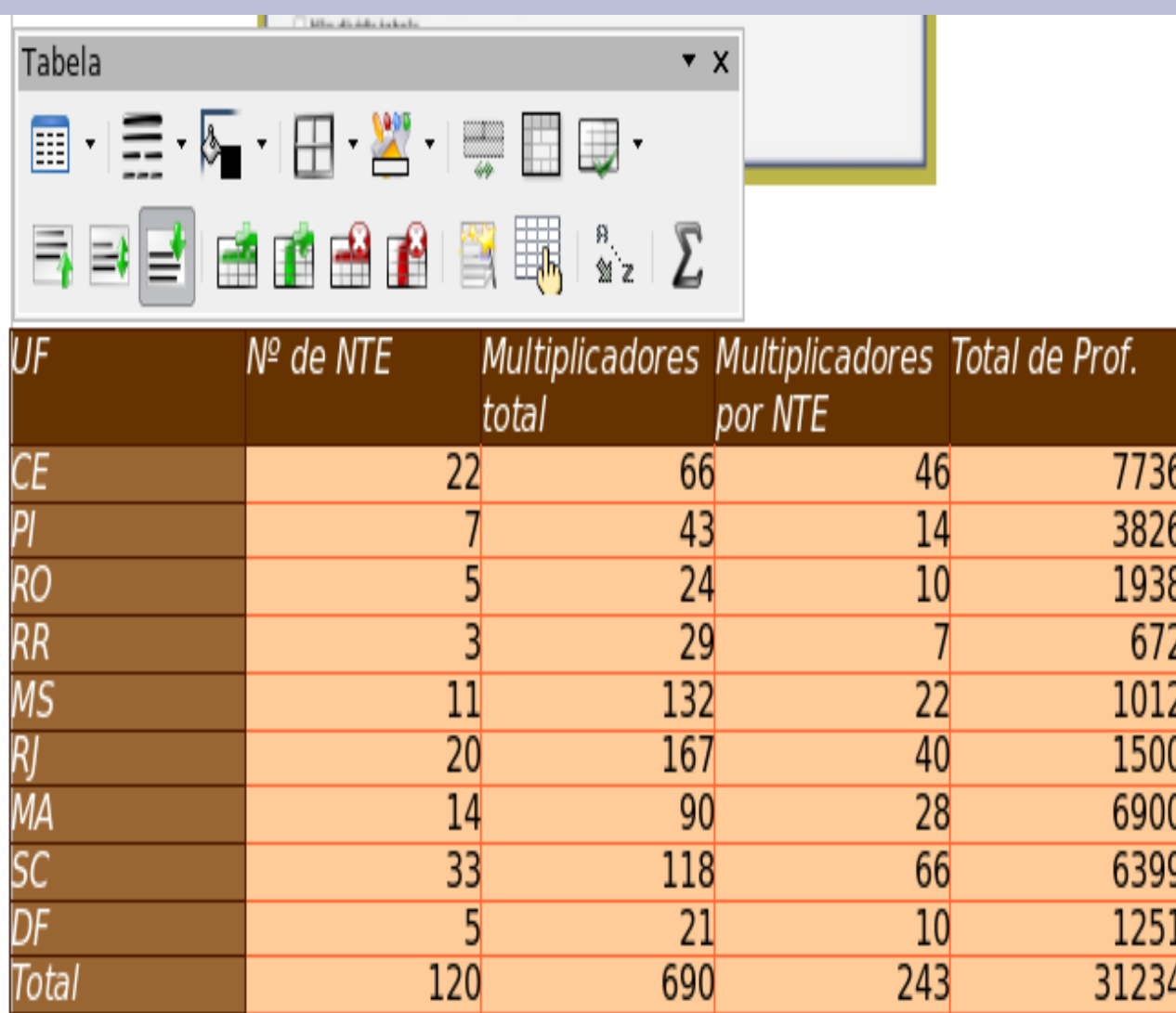

## **E FORMATANDO A TABELA**

- *Selecione novamente a Tabela;*
- *Na Barra de Formatação CENTRALIZADO;*
- *Na Janela Tabela PROPRIEDADES DA TABELA;*
- *Tabela Nome ( CursoLinux);*
- *Bordas Disposição de Linhas PADRÃO;*
- *DEFINIR BORDA EXTERNA e TODAS as LINHAS INTERNAS;*
- *Linha Estilo 2,50 pt;*
- *Cor Azul Marinho;*
- *Estilo de Sombra Posição Projetar Sombra para Direita Superior;*
- *Cor – VERMELHO 4;*
- *Ok.*
- *Obs.: Ainda na JANELA TABELA, você pode embelezá-la ainda mais .*

# **VEJA COMO FICOU A MINHA TABELA !!!!!**

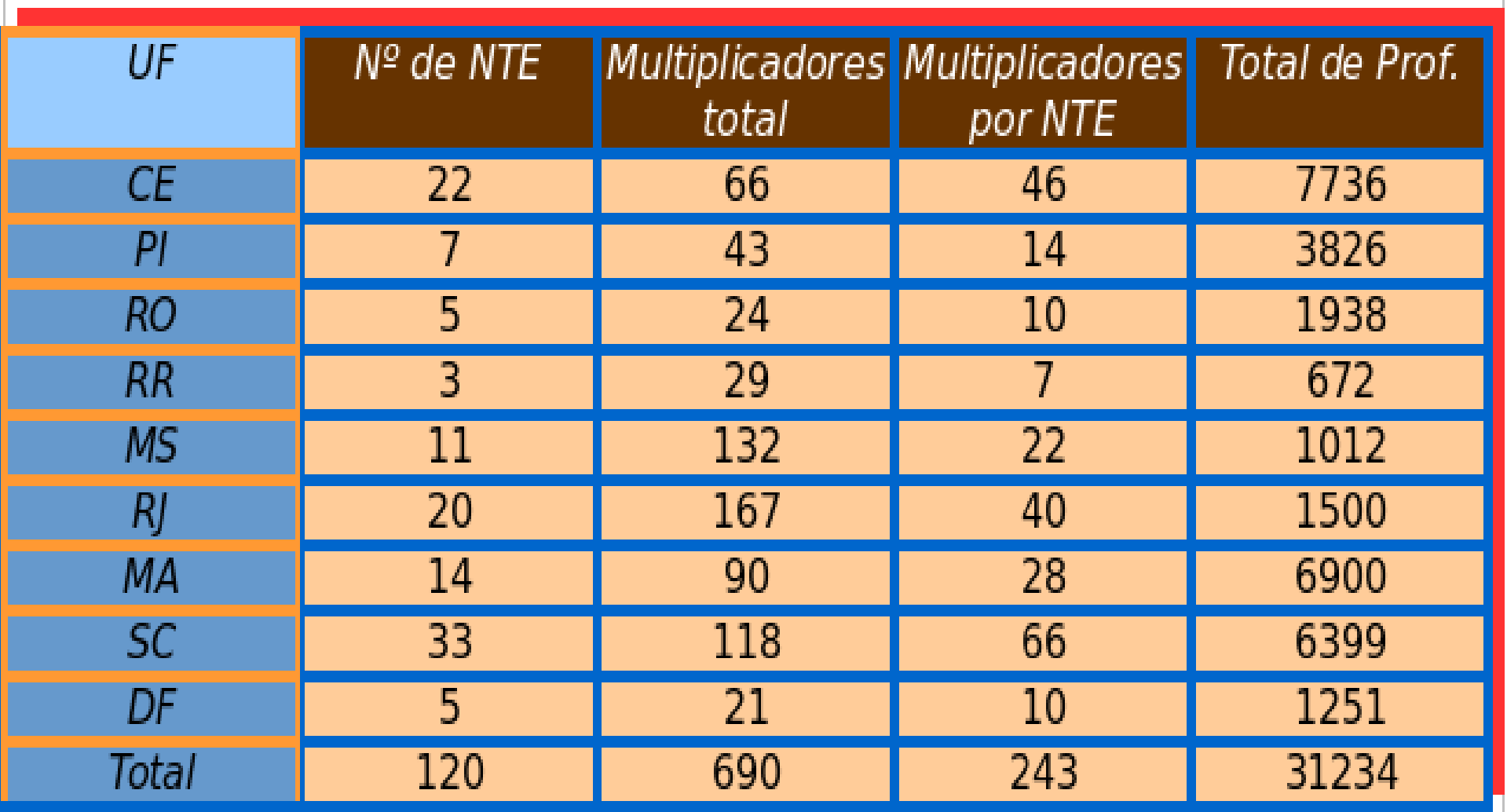

# **ATIVIDADE DE PRÁTICA 4 GRAVAR AS ATIVIDADES EM CD ROM**

- *Coloque o CD no Drive;*
- *E na Janela que se abre;*

*Dê OK.* 

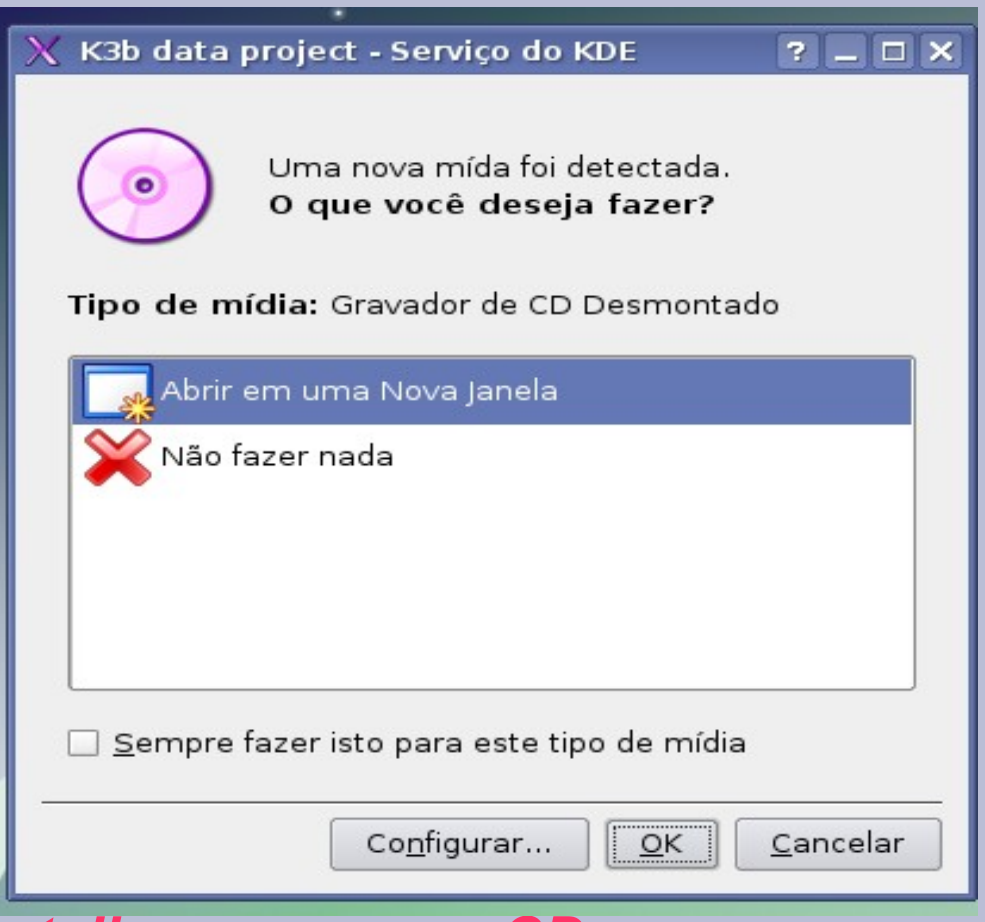

– *Obs.: Na área de trabalho abrirá um atalho para o seu CD.*

# **ACESSANDO O "KRIADOR de CD e DVD"-** K3B.

#### *Iniciar;*

#### *Ferramentas de Produtividade – Gravação de CD/DVD (K3B);*

 *Novo Projeto de CD de Dados;*

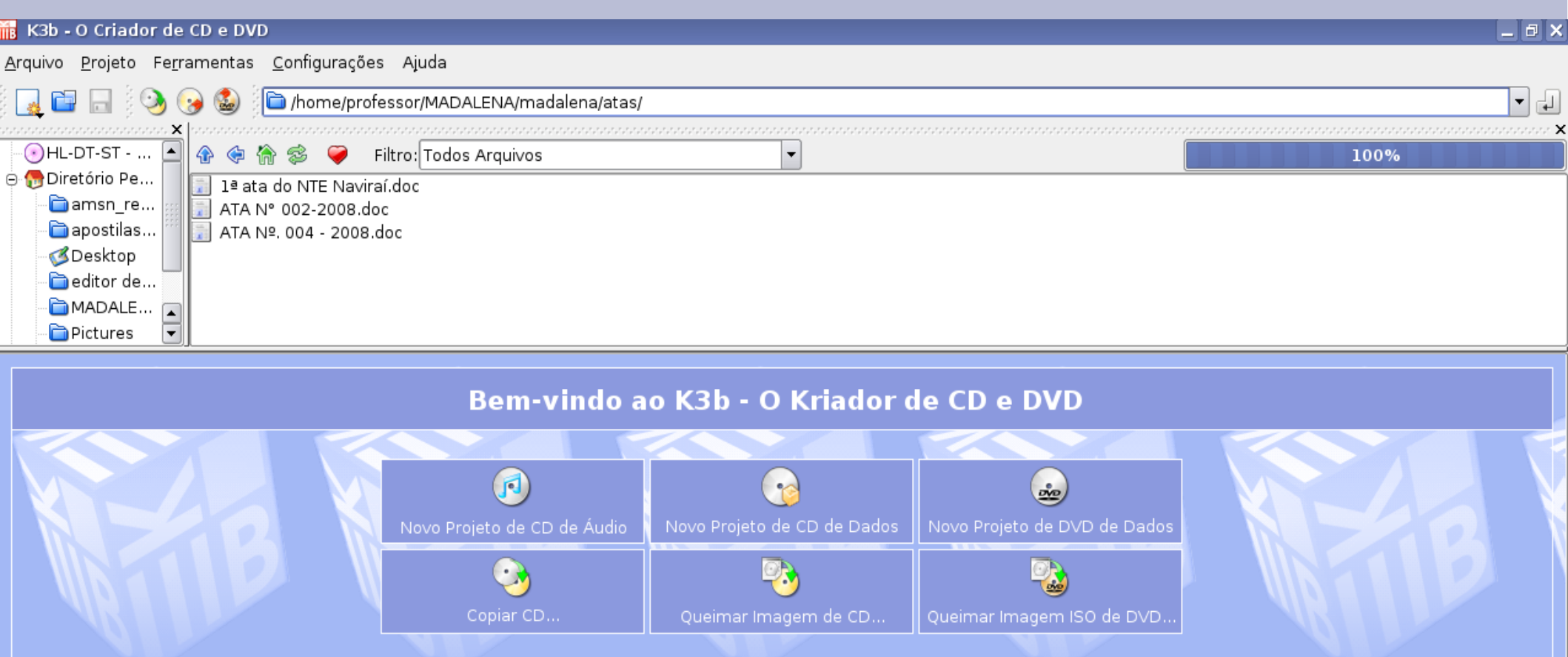

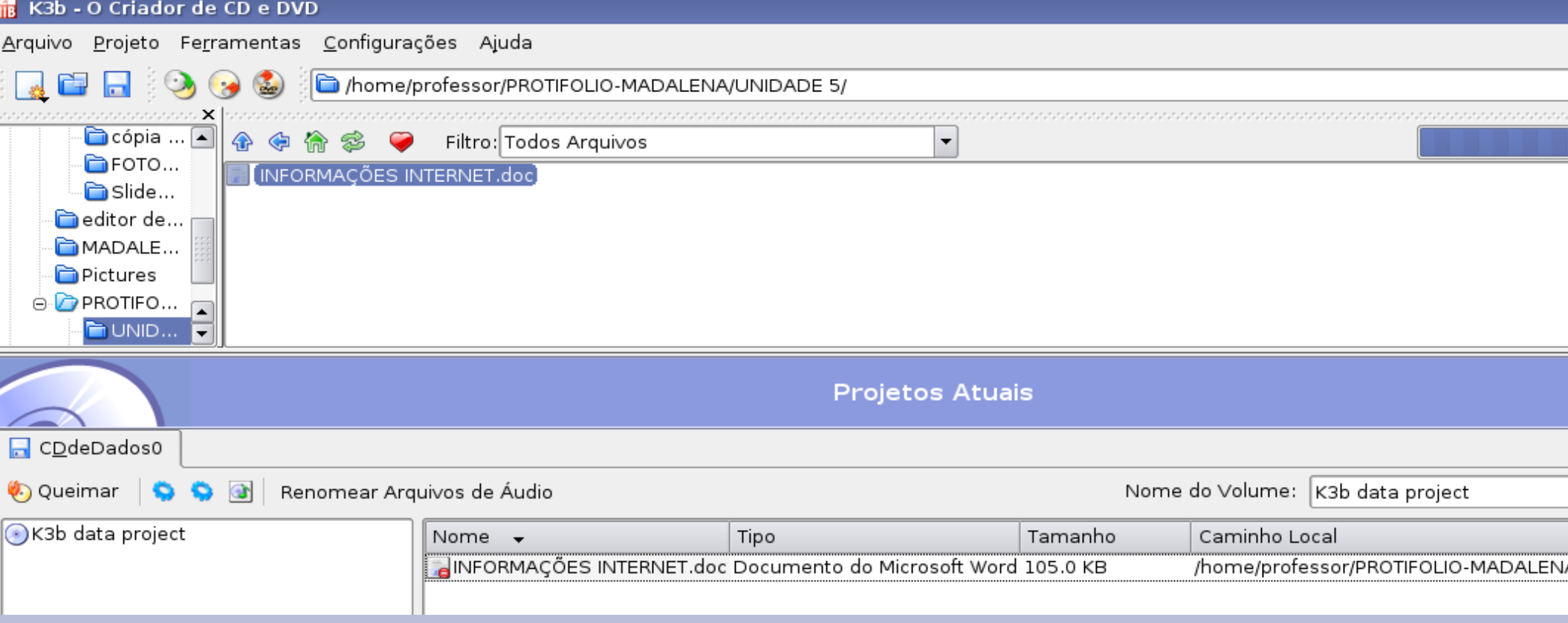

 *Localize o arquivo a ser gravado;( UNIDADE 5/ no*

*seu Portifólio )*

*Dê um clique duplo no arquivo desejado - (ou arraste*

*o arquivo para a Tela Projetos Atuais) ;*

- *Queimar ;*
- *Uma Nova Janela se Abrirá:*
- *Gravando;*
- *Em Dispositivo de Queima:*
- *Velocidade- AUTOMÁTICO ;*
- *Em Modo de Gravação:*
- *RAW;*
- *Em Cópias: 1 cópia;*
- *Em Opções:*
- *Em Tempo Real;*
- *E QUEIMAR.*

- *Agora é só aguardar;*
- *Após a mensagem SUCESSO.*
- –*Feche o Gravador no X ;*
- *E Descartar.*

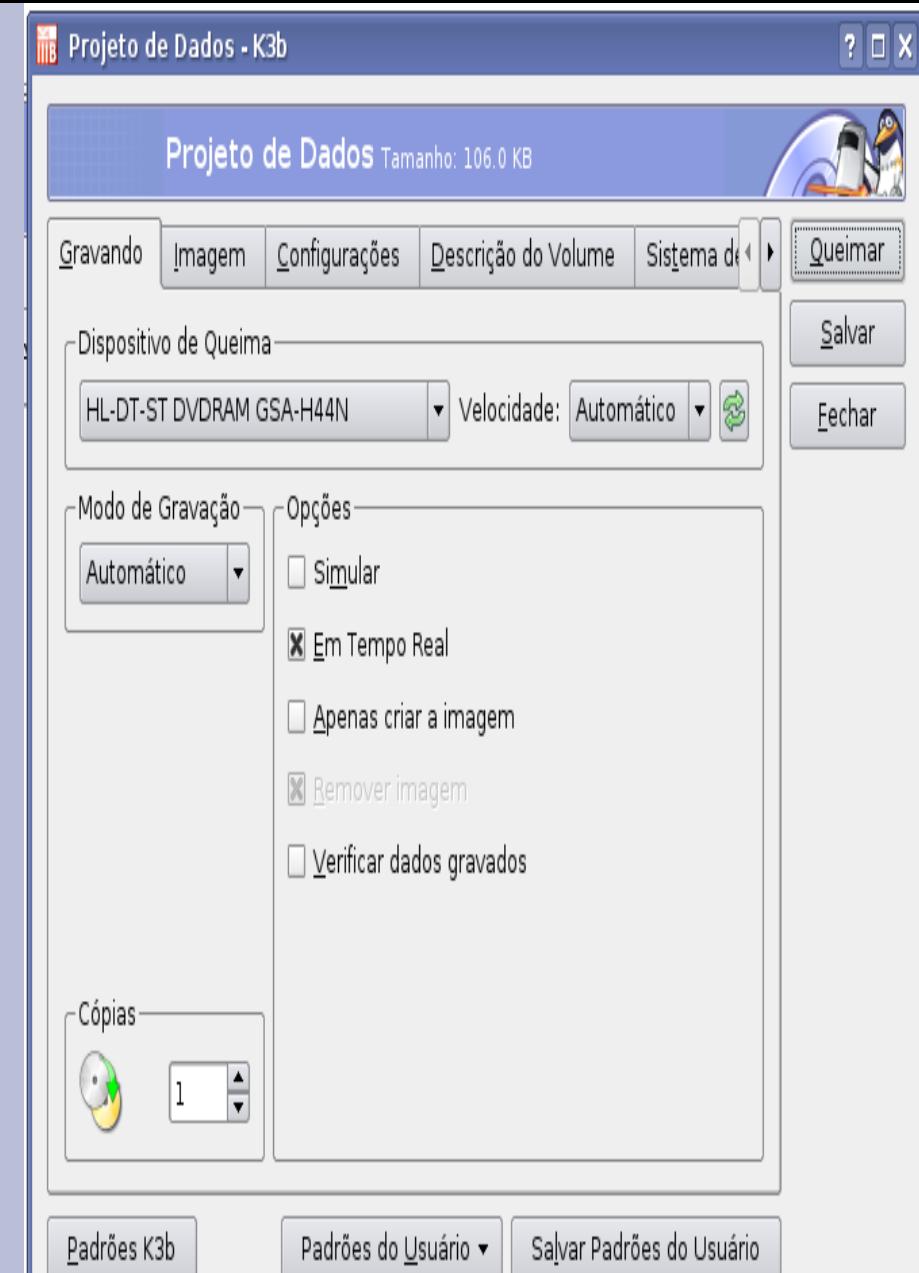

–*Obs.: Agora,insira seu CD novamente, e verifique se os arquivos estão realmente gravados.*

## CONCLUINDO

 *Esta Unidade foi dedicada aos recursos básicos de formatação, inserção de imagens em textos, utilizando o Br.Office Writer;*

 *Além disso, conversamos sobre o fenômeno copiar e colar entre os estudantes e algumas formas de fazer referência ao material retirado da Internet ou de outras mídias;*

 *Piaget afirmava que "o conhecimento humano é essencialmente coletivo e a vida social constitui um dos fatores essenciais da formação e do crescimento dos conhecimentos";*

 *Hoje, a vida também acontece no mundo virtual. Ao longo deste Curso, nosso principal objetivo é que você e seus colegas possam participar cada vez mais desse mundo virtual!*